## **DELHI DENTAL COUNCIL**

## **Manual for Renewal of Registration**

STEP 1: Go to website [www.delhidentalcouncil.in](http://www.delhidentalcouncil.in)

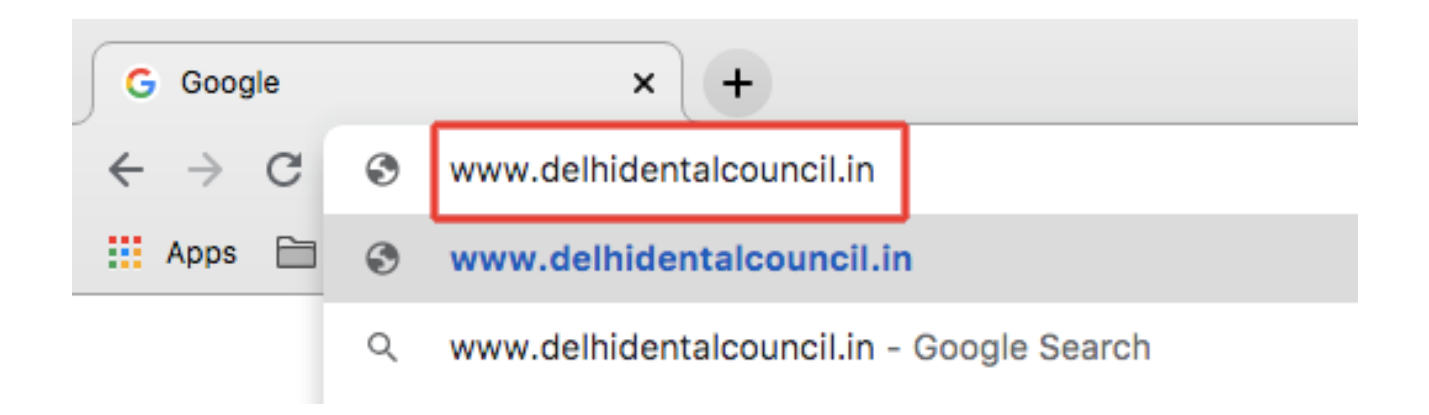

STEP 2 : Click on **Apply Online** under Registration Tab

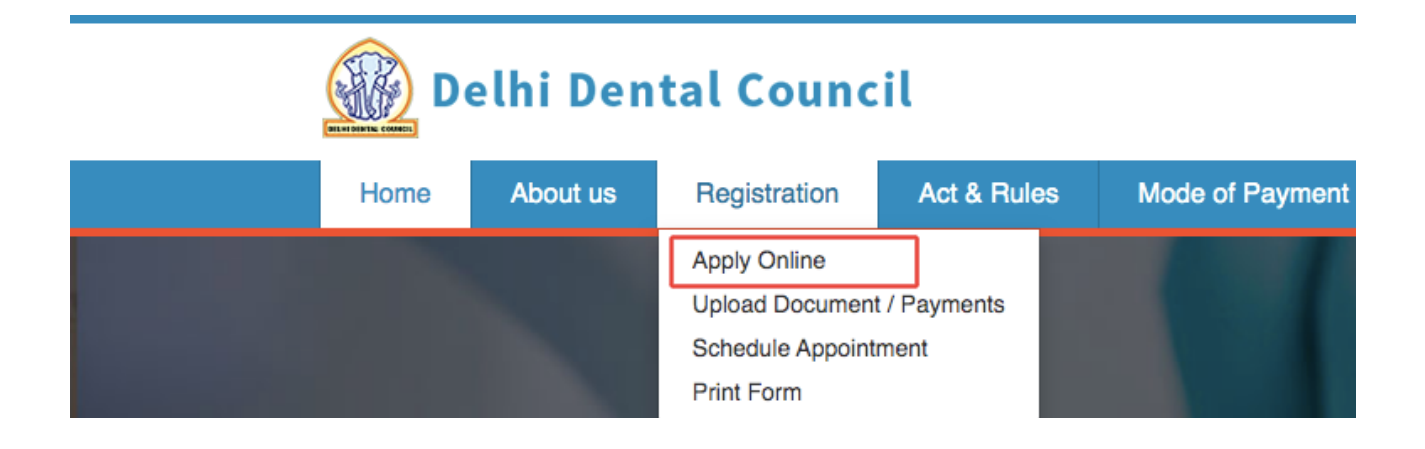

STEP 3 : Click on blue button inside "Renewal of Registration" section.

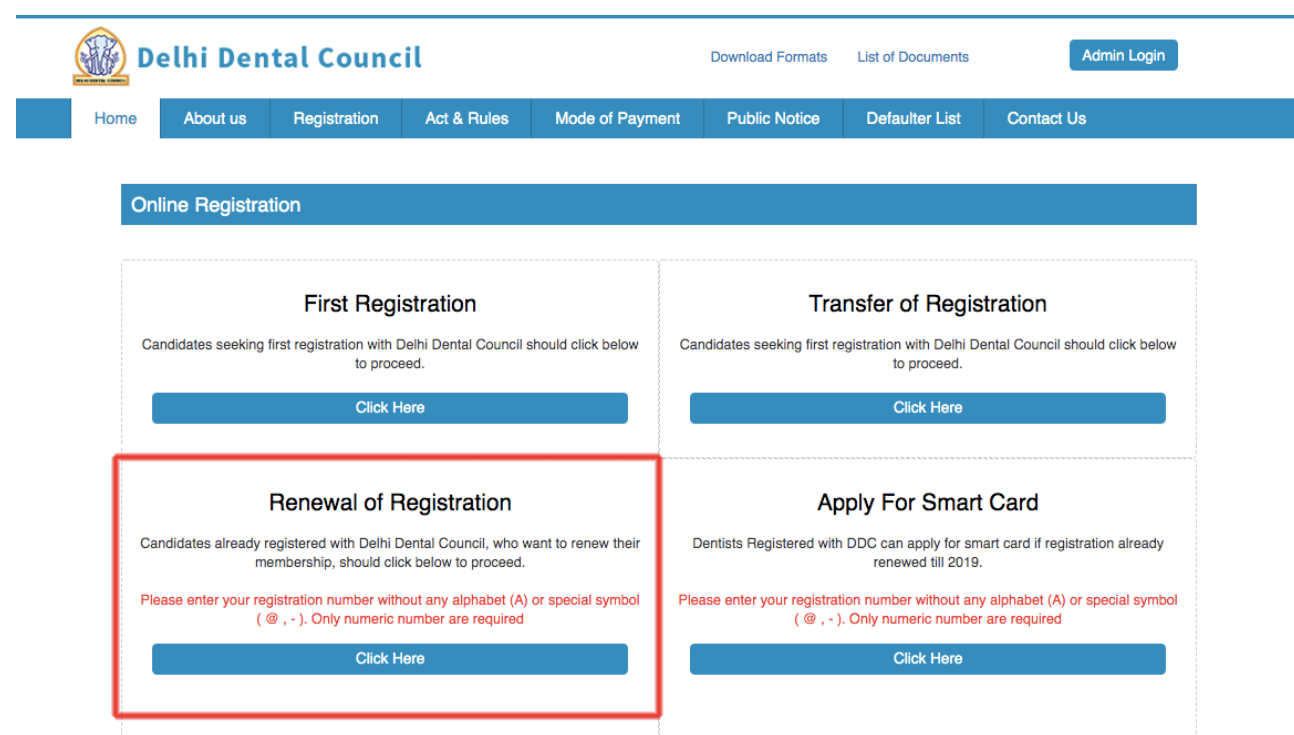

STEP 4 : Enter your registration number and click on GO button

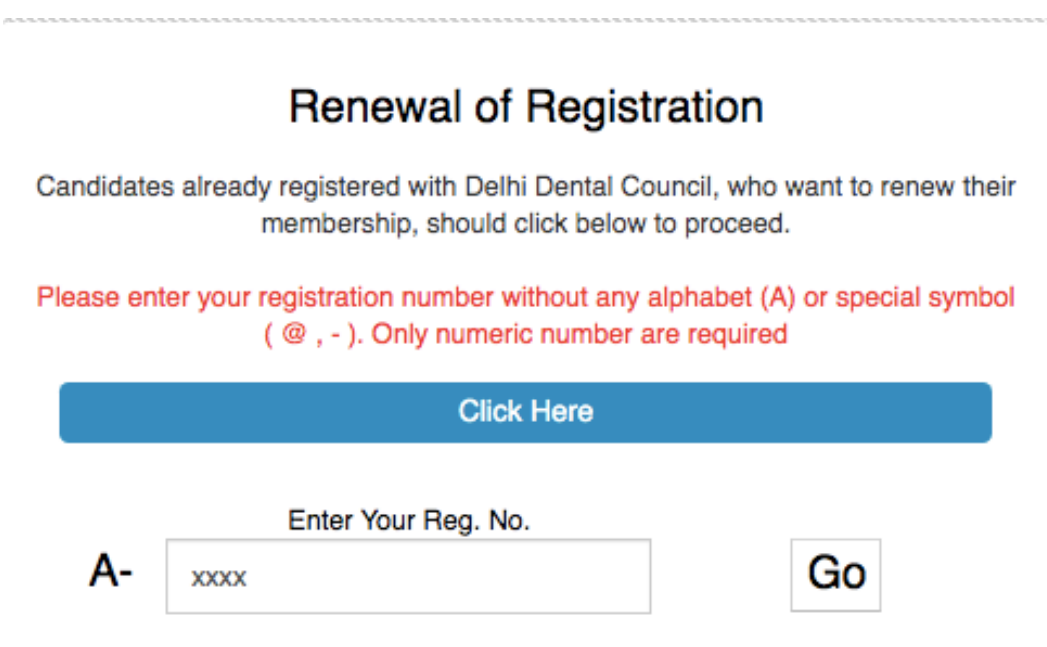

STEP 5 : Fill up the form with all required information. Tick confirmation box and click on SUBMIT button.

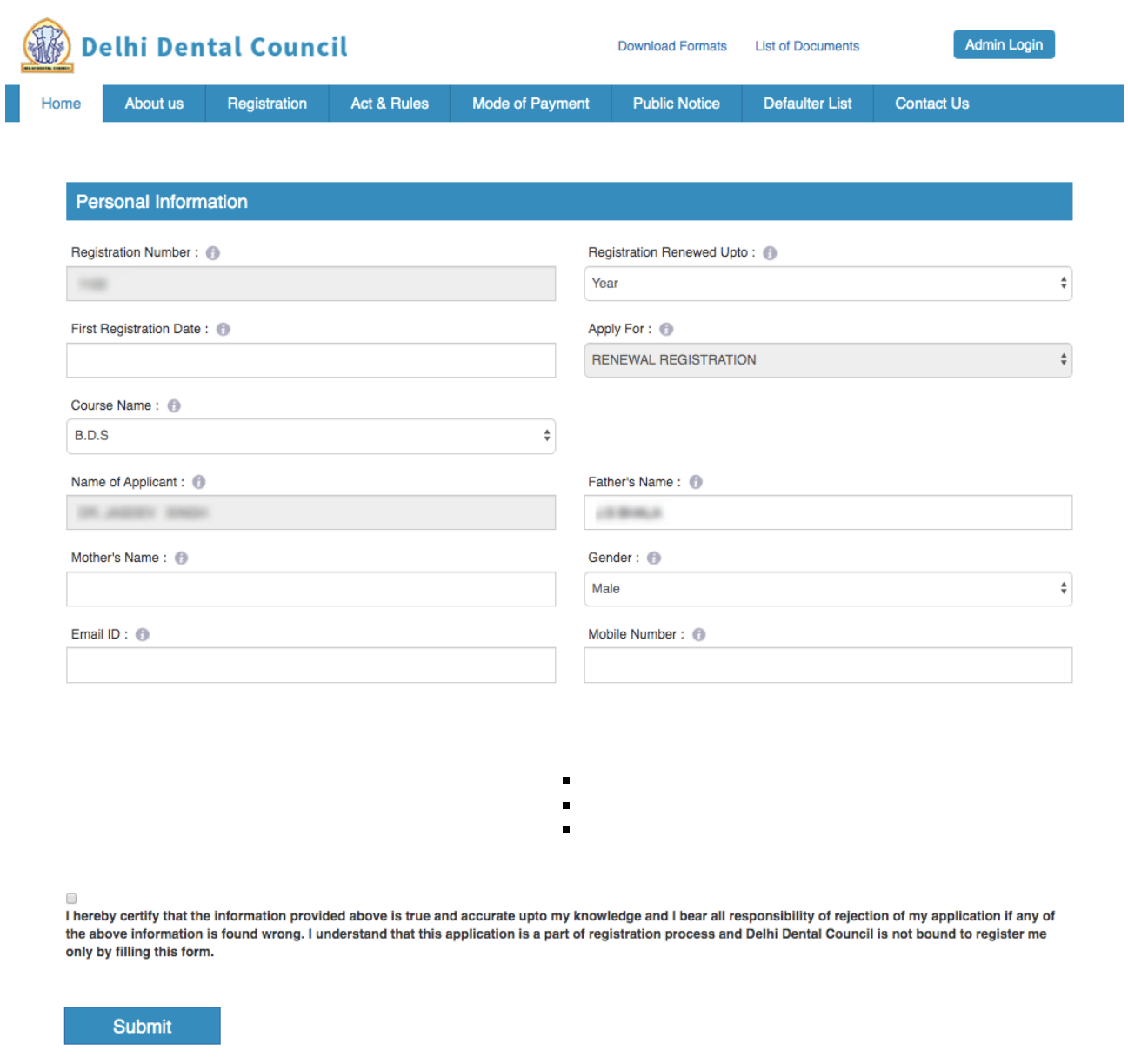

Note. Please fill accurate information in the required fields to avoid reject in form. After submission of form, you will receive an OTP on your phone. Use that OTP in next step to proceed.

STEP 6 : Feed OTP and upload all your documents as required on screen. After uploading the documents, click on "Submit application for Review".

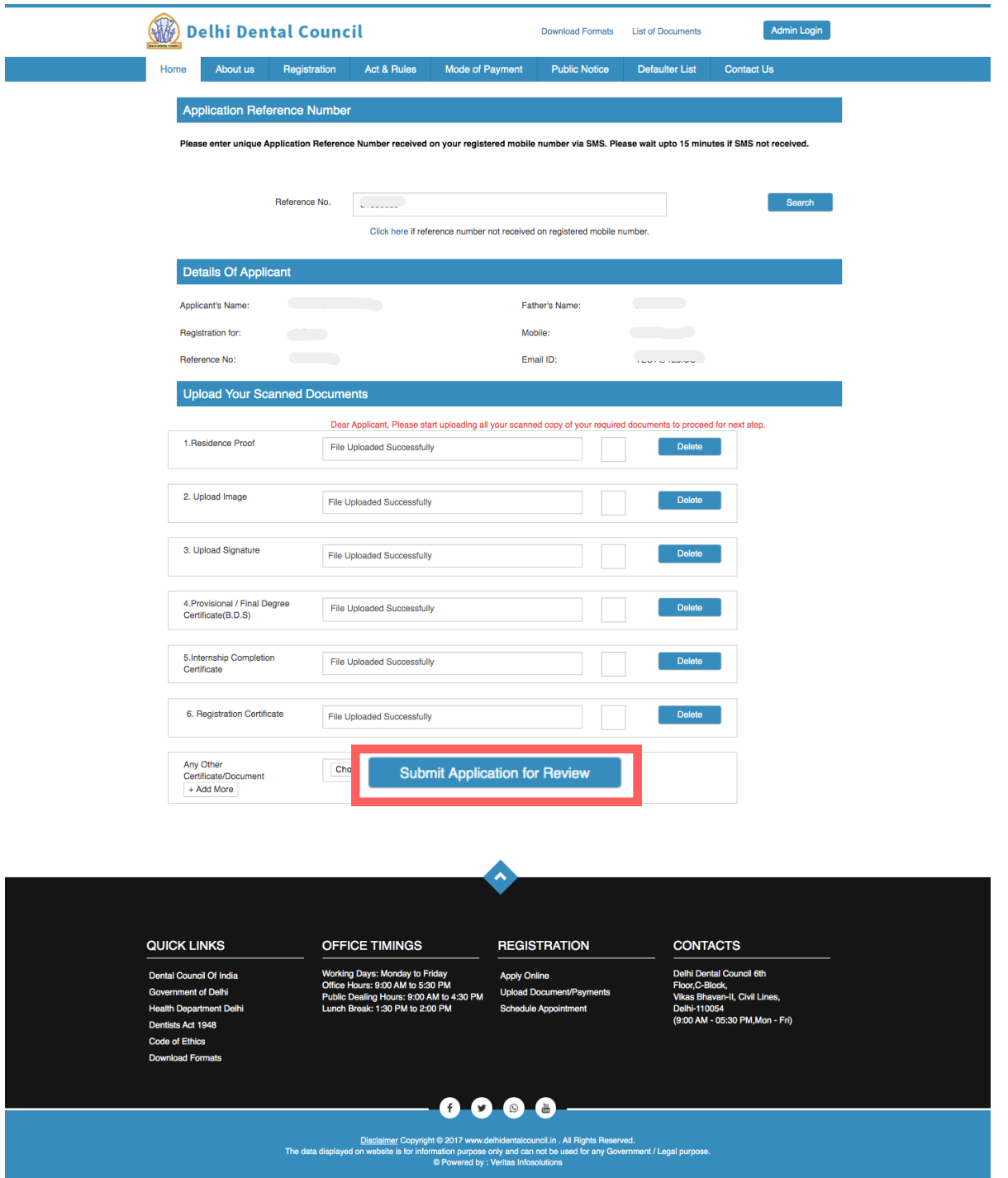

You application for renewal of registration will be submitted to review at DDC office. DDC office will instruct you with next step of payment within 2 working days.

STEP 7 : Once you receive SMS by DDC office for payment, you can make payment via NEFT/IMPS in give account details.

STEP 8 : Upload the payment screenshot at DDC website at [www.delhidentalcouncil.in/Registration/uploadpayment.aspx](http://www.delhidentalcouncil.in/Registration/uploadpayment.aspx)

NOTE : Do not make any payment until you receive confirmation SMS from DDC Office. Otherwise your payment may not be recognised.

YOU WILL NOW RECEIVE A CONFIRMATION MESSAGE OF SUCCESSFUL COMPLETION OF RENEWAL APPLICATION.